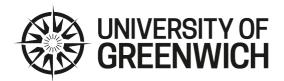

# Extenuating Circumstances: Using the Student System to submit a claim

Updated: January 2023

# Contents

| Intro | duction                                   | 1  |
|-------|-------------------------------------------|----|
| Acce  | ssing the system                          | 1  |
| Creat | ting a new claim                          | 3  |
| 1)    | Select a term                             | 3  |
| 2)    | Information Page                          | 3  |
| 3)    | Summary of the Circumstances              | 4  |
| 4)    | Duration of the Extenuating Circumstances | 5  |
| 5)    | Discussions with Staff                    | 5  |
| 6)    | Formal Assessments Affected               | 6  |
| 7)    | Missing Assessments                       | 7  |
| 8)    | Details of the Extenuating Circumstances  | 8  |
| 9)    | Uploading Evidence                        | 9  |
| 10)   | Summary Page                              | 11 |
| View  | Existing Claims                           | 12 |
| Furth | ner Help                                  | 12 |

### Introduction

This document is for student users of the Extenuating Circumstances (EC) system. Its purpose is to provide a general navigation guide to enable you to use the system.

It assumes you have a basic understanding of how to use the Internet and a Web Browser (such as Google Chrome or Microsoft Edge) and that you have read and understand the Extenuating Circumstances process. Full information and guidance is available on the ECs web page.

# Accessing the system

### Starting and Logging into BannerWeb

The Extenuating Circumstances system is located within BannerWeb. You will need to log into the Student Portal to access BannerWeb:

1) Login to the University of Greenwich Portal

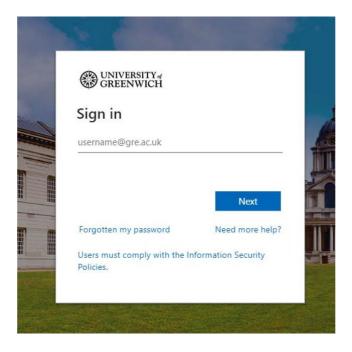

2) Click on the 'My Learning' page options

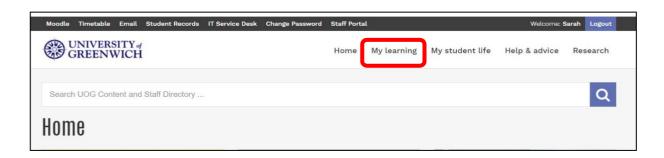

3) Click on the 'Extenuating circumstances claim' link under the 'Assessments' heading.

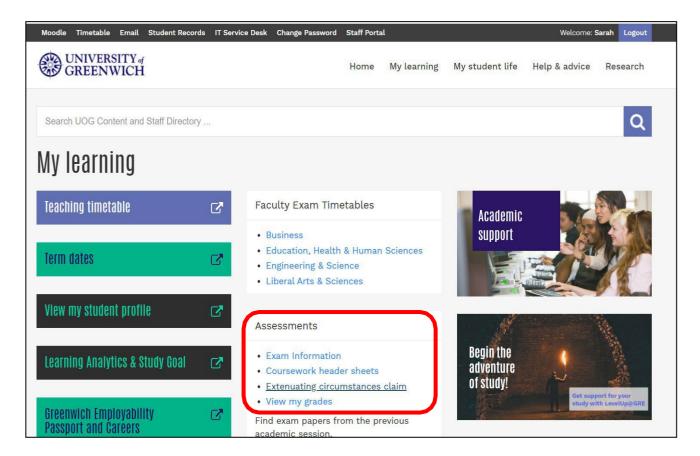

4) Click on 'Student Services', then the 'Extenuating Circumstances' block.

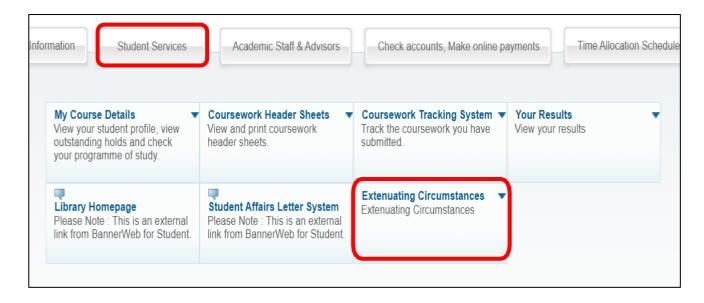

5) You will then see the following three options:

| Create a new claim | <ul> <li>View existing claims</li> </ul> | <ul> <li>Select Term</li> </ul> |  |
|--------------------|------------------------------------------|---------------------------------|--|
|--------------------|------------------------------------------|---------------------------------|--|

# Creating a new claim

### 1) Select a term

The first screen you see will be the 'Registration Term' screen.

The system will normally default to the current term although please be careful when submitting resit claims as the system rolls over to the next academic year during the summer in line with the opening of online registration.

It may be possible to submit a claim for the previous academic session if the change of academic session falls within the permitted time range for submitting a claim.

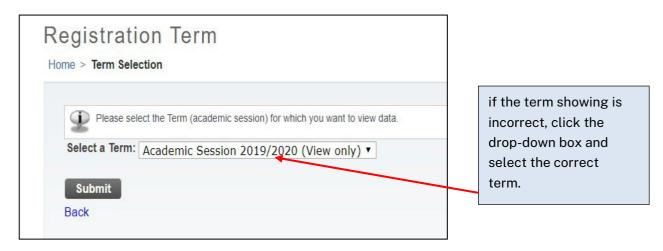

EC claims can only be submitted for the academic session in which you are studying so in most instances the correct term will be the one showing on the system. Once you are happy that the correct term is displayed, click 'Submit'.

If you do not have a student record for the academic session selected, an error message will be triggered confirming this:

```
You cannot create an Extenuating Circumstance claim for this term. Please select a valid term.
```

Please contact your campus Student Centre in the first instance if you have a problem with your student record.

### 2) Information Page

The page will display detailed information and links to further guidance and resources about the rules and regulations of the process. After reading these details, you can click 'Continue to create a Claim'.

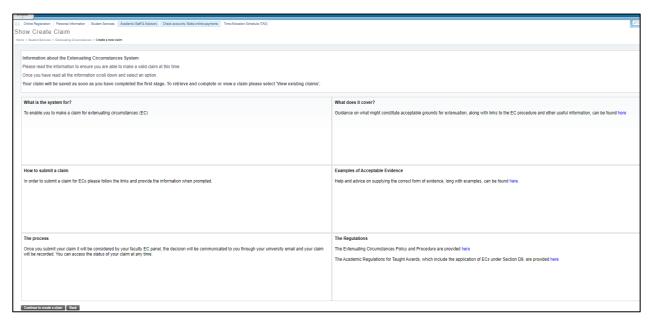

The 'Back' button will take you back to the EC system menu.

# 3) Summary of the Circumstances

When submitting your claim you will need to select one (or more) of the of the reasons that most closely match your circumstances. Once complete, click on Continue.

- Accident
- Bereavement
- Harassment or assault
- Jury Service
- Medical (new)
- Medical (ongoing issue)
- Organisational maladministration
- Work (part-time and placement students only)
- Other situation

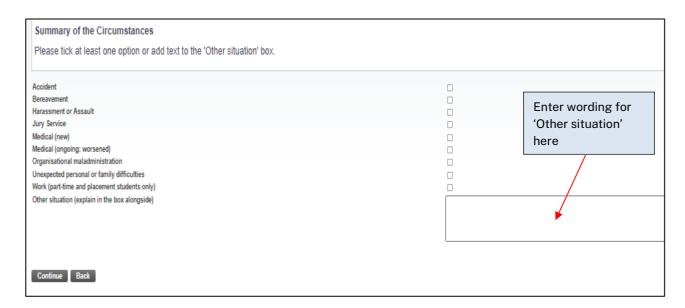

# 4) Duration of the Extenuating Circumstances

You will need to specify the date on which the incident or circumstances relatingto your claim occurred. Clicking in the 'From' or 'To' box will open a calendar for you to click on the desired dates.

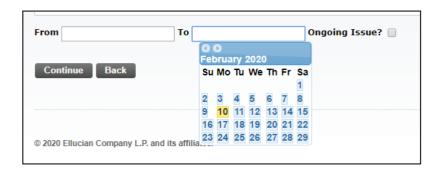

From = when your circumstances started

To = when your circumstances ended

If it is still an ongoing issue, you will need to leave the 'To' box blank, then tick the 'Ongoing Issue' box. Once complete, click on Continue.

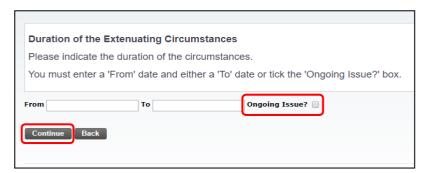

### 5) Discussions with Staff

If you have discussed the circumstances of your claim with a member of staff, click 'Yes', then confirm who the staff member is in the boxes provided. If you have not discussed your circumstances with anyone, then click 'No' and continue. It is better to speak to a member of staff from your Faculty before submitting a claim if possible, but please do not delay submitting your claim by the deadline.

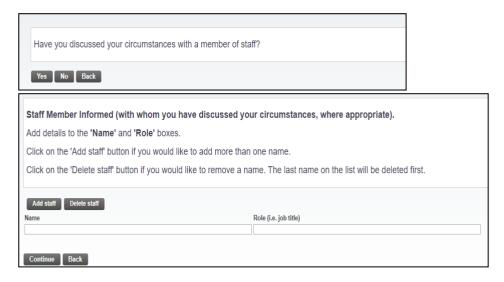

### 6) Formal Assessments Affected

All assessments items from your Banner profile will be displayed on this page:

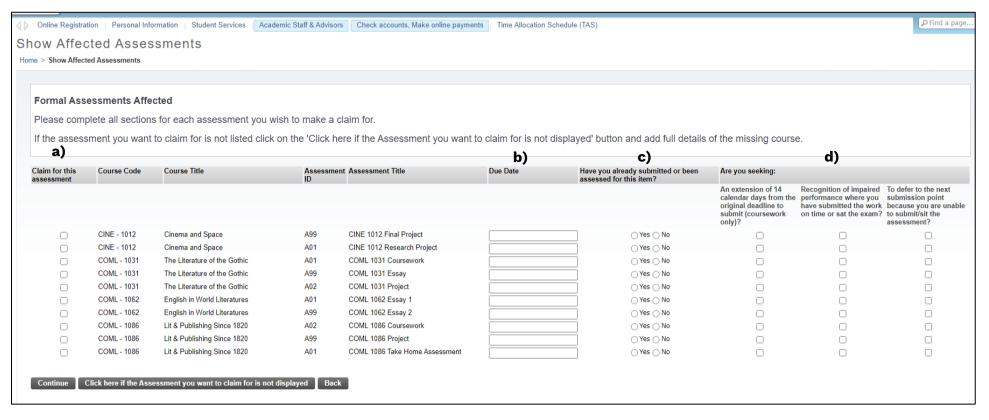

You will need to complete all sections indicated on the screen shot above otherwise your claim will not proceed through the system.

- a) Claim for this assessment
- b) Due Date
- c) Have you already submitted or been assessed for this claim?
- d) Are you seeking:

See below for explanations of how to complete each section:

### a) Claim for this assessment

Click the tick box(es) for each individual assessment you are claiming for.

### b) Due Date

Select the ORIGINAL assessment due date/exam date from the calendar. If you do not select the correct date, the outcome of your claim may be affected if we subsequently find that the date selected is incorrect.

### c) Have you already submitted or been assessed for this claim?

Click 'yes' if you have submitted your coursework or sat your exam, click'no' if you have not yet submitted/sat or are unable to submit/sit your assessment.

### d) Are you seeking

There are three outcomes available to you:

- 'An extension of 14 calendar days from the original deadline to submit (coursework only)'
  Click this tick box if you are requesting an extension of 14 calendar days from the original deadline this means you will submit the work and only require additional time to do so.
- 'Recognition of impaired performance where you have submitted the work on time or sat the exam'
  your impaired performance is considered this means you have submitted the work on
  time without an extension or sat the exam but feel the work does not demonstrate your
  true abilities.
- 'To defer to the next submission point because you are unable to submit/sit the assessment'

  Click this tick box if you are requesting a deferral this means you will not submit the work or sit the exam and are requesting to submit at the next opportunity determined by the Progression and Award Board

You will be asked to provide further clarification on your requested outcome(s) on the next screen – see section 8).

### 7) Missing Assessments

If the item you are claiming for is missing from the list, click the 'Click here if the assessment you want to claim for is not displayed' button.

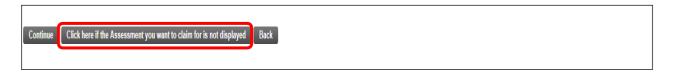

A free text box will be displayed to allow you to submit details of the missing assessment. Please ensure that you include as much detail as possible to enablestaff to investigate why the assessment is missing.

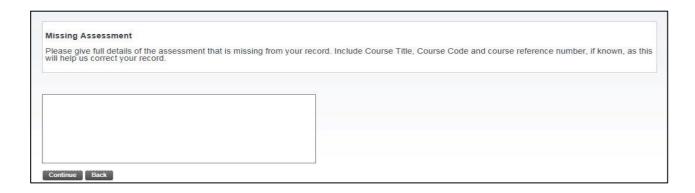

Once the assessment has been added, you will need to delete your note about the missing assessment.

You can then select the item of assessment from the list and proceed with yourclaim. If the missing assessment has not been added before the deadline for submission of your claim, please contact your Faculty to let them know.

# 8) Details of the Extenuating Circumstances

In this section, you will need to describe your situation and tell us how this has impacted your ability to undertake the assessment or affected your performance.

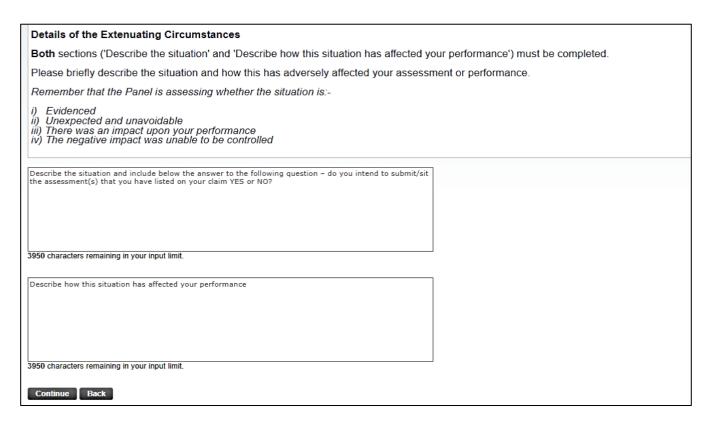

Please try to use as much detail as possible when completing these boxes to allow the fullest possible consideration of your claim. If the content is too short, you will get the following prompt:

'Describe the situation' cannot be less than 20 characters.
'Describe how this situation has affected your performance' cannot be less than 20 characters.

### 9) Uploading Evidence

### **IMPORTANT NOTE:**

If your evidence is not available at the time of submitting your claim, 'continue' through the evidence upload pages in the system.

You will receive an email acknowledgement confirming the deadline by which you must provide the evidence. Once you have your evidence, you will need to go back into the online system and upload it, by the due date, as below.

This page allows you to submit your supporting evidence – further details on suitable evidence can be found here.

Click 'Upload Evidence'.

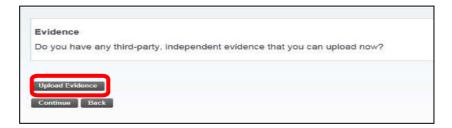

A separate window will then pop up. To upload a file, click 'Choose file' and select the document that you wish to submit.

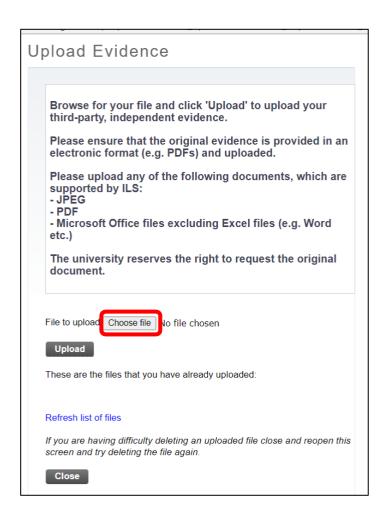

Once you have selected the document you need to submit, you will then be taken back to the pop up. You must click 'Upload' to upload the file. You will then be told if your file has been uploaded successfully.

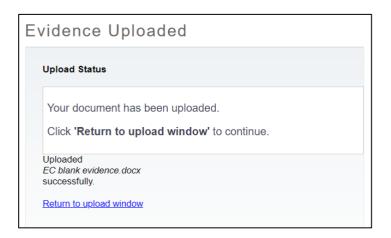

Click 'Return to upload window' to view your document and/or submit further items of evidence (you can upload more than one file to support your claim).

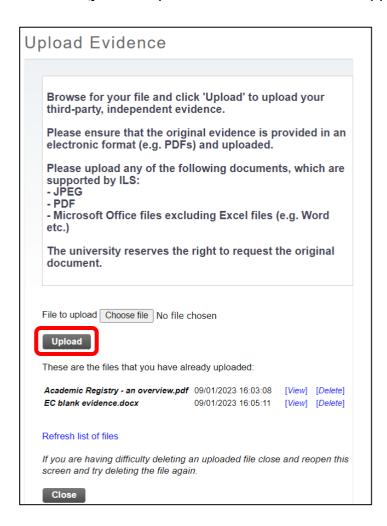

Repeat the above steps for all individual documents that you are submitting to support your claim. Once you have uploaded all of the evidence that you intend to submit, click 'Close' in the pop up box. You can then click 'Continue' to move on to the final summary page.

### 10) Summary Page

This page displays a summary of your claim for you to check before submitting.

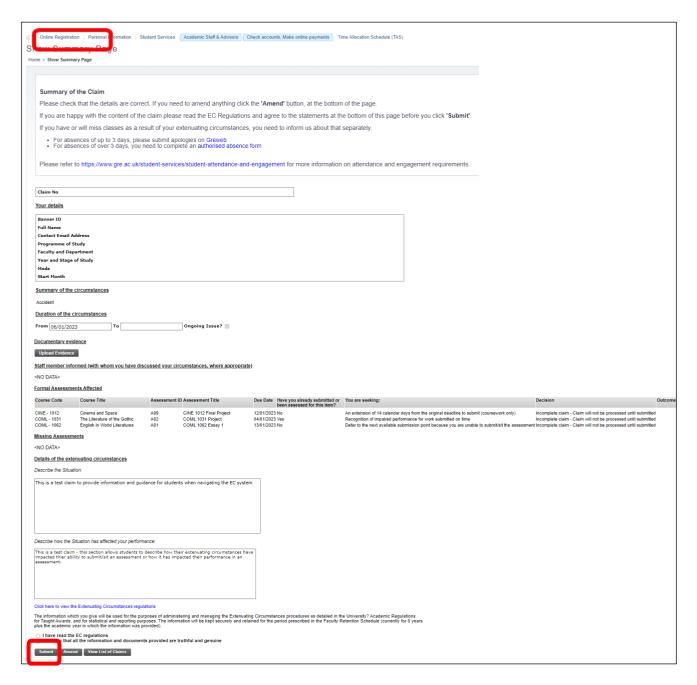

You will need to confirm that you have read the EC procedure and that the information and documents you have provided are genuine and truthful.

On submission, a confirmation email will be sent to your University of Greenwich student email account.

Note: Your claim <u>will not</u> be processed until you have clicked submit and will show as an Incomplete Claim.

# **View Existing Claims**

Once a claim has been started you will be able to view this in the 'View Existing Claims' section from the EC main Menu.

### Select a term

If you have not done so already, you will need to select the term for which you wish to view any existing claims. The system will then load any claims relating tothat academic session:

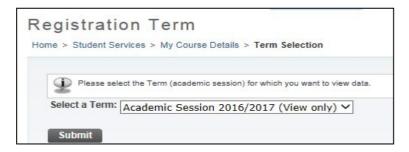

A list of all claims will then be displayed. Each claim can be viewed by clicking the blue hyperlinked claim number.

Clicking the Claim number will take you to the summary page of that claim. Clicking 'View Emails' will display any emails that have been sent to you relating to that claim.

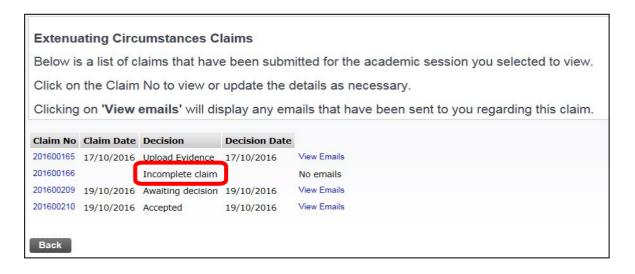

If the claim has not been submitted, it will show as 'Incomplete Claim' – clicking on the claim number will take you to the next section you need to complete to enable you to complete the claim.

# Further Help

If you are having a problem with the EC system, please contact the IT Service Desk either by email at <a href="mailto:itservicedesk@gre.ac.uk">itservicedesk@gre.ac.uk</a> or by telephone on 0208 331 7555.